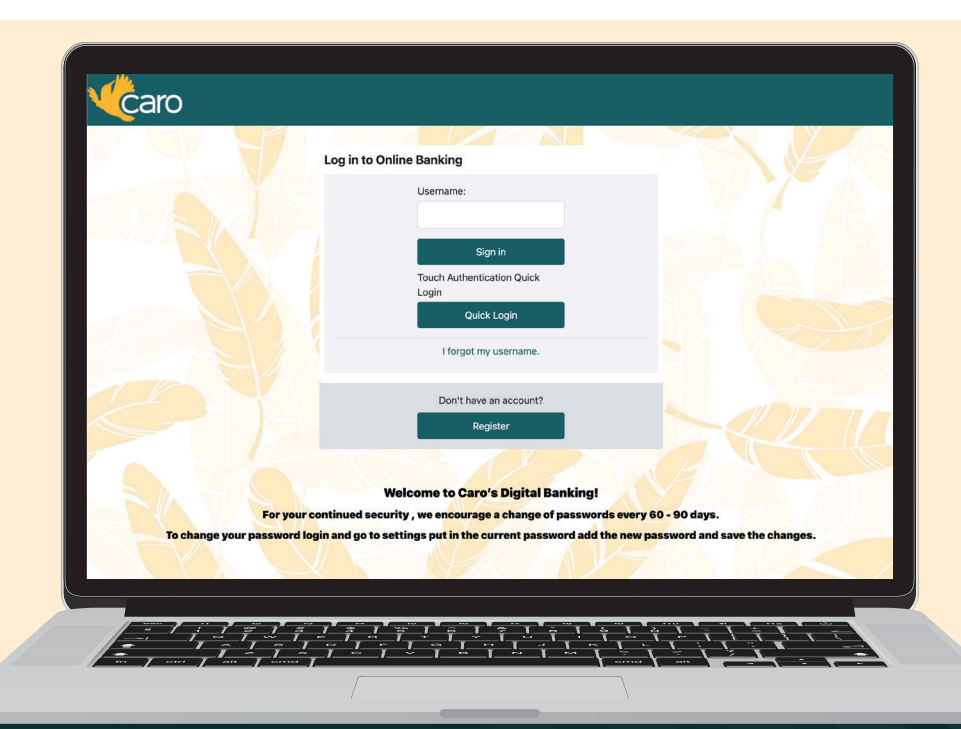

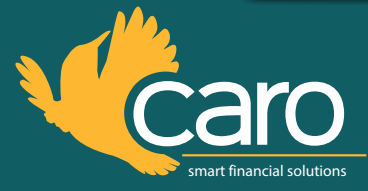

# **HOW TO ENROLL IN ONLINE BANKING**

- 1. Go to **smartcaro.org**
- 2. At the top right, click on the online banking box
- 3. Under **"Don't have an account?"** click **"Register"**

#### 4. Enter all info requested:

- » Full Social Security Number (SSN)
- » Member number
- » Date of birth
- 5. Click **"Continue"**

### 6. Create a username

- » Must be between 8–30 characters
- » Cannot be the member number or password
- » Not case-sensitive

### 7. Create a password

- » Must be between 8–30 characters
- » Cannot be the same as the username
- » Cannot contain the birthdate, member number, or SSN
- » Must have at least one upper-case letter & one lower-case letter
- » Must be a combination of numbers & letters
- 8. Set up a security phrase (something you'll see each time you log in)
- 9. Choose a security image
- 10. Choose and answer the security/challenge questions
- 11. Click **"Continue"**
- 12. Answer yes/no to whether or not you want to be asked a security question every time you log in
- 13. System will show an overview of the information you just set-up
- 14. Check the box to agree to the terms and conditions
- 15. Click **"Confirm and Enroll"**
- 16. You'll receive an email with a link to finish enrollment
	- » Make sure that noreply@smartcaro.org is set up as a trusted sender in your email settings
	- » Check your SPAM folder if you don't receive the email
- 17. Once the link in the email is clicked, **you are now enrolled in online banking**

## DON'T FORGET:

Click on **"E-Documents"** to register for **eStatements.**

If you have any questions, please call us at **800.476.5861** or visit **smartcaro.org/contact-us.**